## **Changing the meter ID on a CWT**

Below are the instructions on how to change the meter ID on a CWT, at the meter. Please be advised that the meter ID must first be changed in CWO2 before changing at the meter. If the meter ID and guid(terminal string) do not match from the SD card in the meter and in CWO2, the meter will not communicate. In order to change the file containing the meter ID, you will need to be equipped with a source code editor, such as Notepad Plus Plus(++), which is the software that I use since it is free. Please make sure you have this before moving forward.

1. With the meter turned off, remove the SD card and put it into your computer. Once inserted into your computer, view the documents from the card and look for the file named 'currentid', right click on that file and click on 'Edit in Notepad++'.

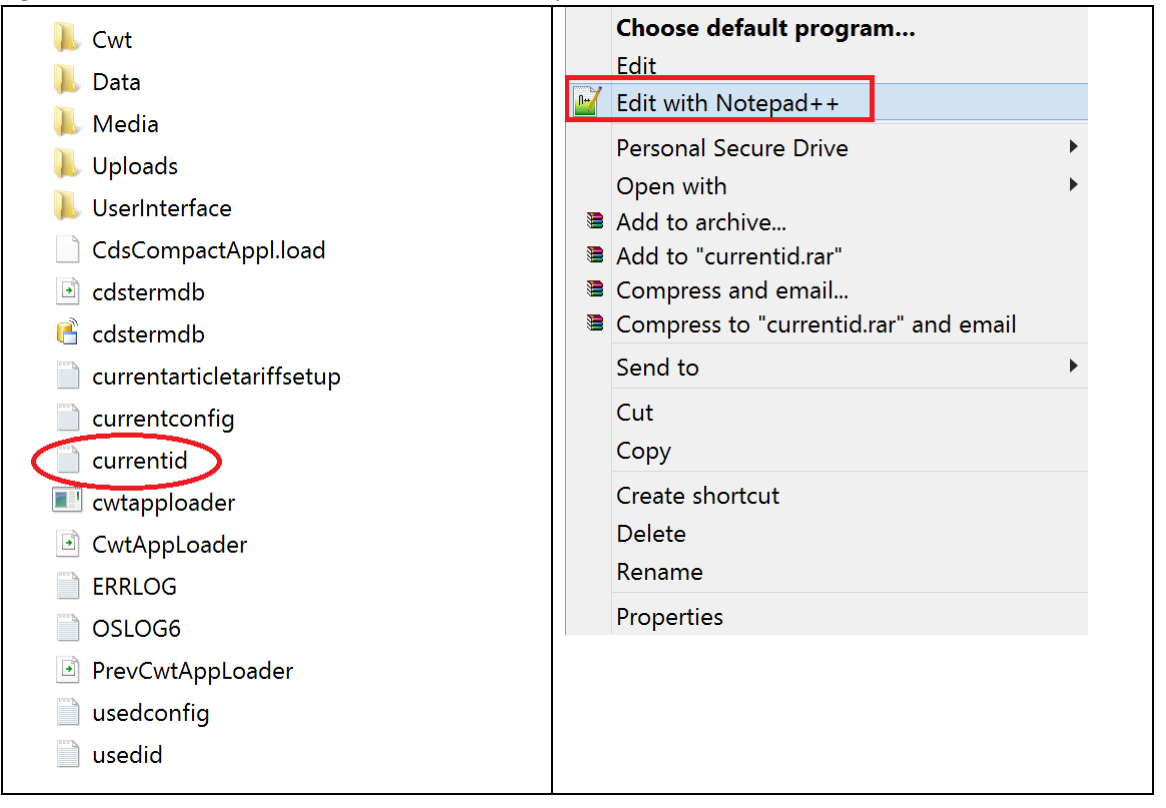

2. Once you open the file in Notepad++, you will need to pay attention to the line that I've highlighted below.

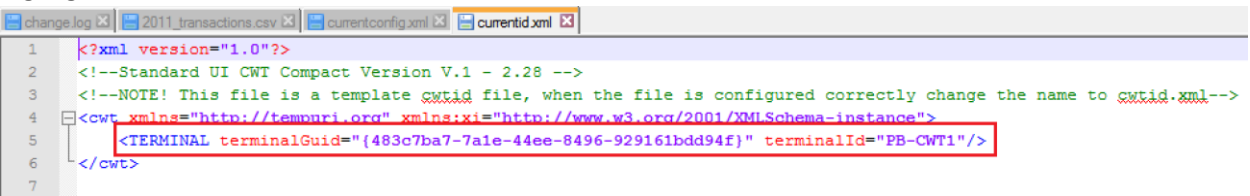

The information inside of the quotations and brackets for terminalGuid= must match what we have in CWO2. Same goes for the information inside of the quotations and brackets for terminalID=, as this must match the terminal ID that we've created in CWO2.

For example, if you have a meter that is named PB-CWT1(as you see above) and you need to change the meter ID to BOAT RAMP-41, we would first need to create that meter in CWO2 and when we create that meter ID in CWO2, it will automatically create a guid(terminal string) for us. So if we created BOAT RAMP-41 in CWO2 and it provided us with a guid(terminal string) of d2bc37fe-b62d-41fc-ba09-926c021827d7, here is how the file would need to be changed.

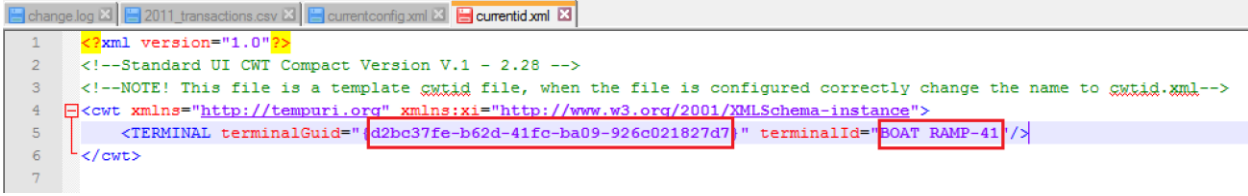

It is important to note that every single character and spaces have to match exactly with what we provide you. If a single character or spaces if off from what we've created in CWO2, compared to what you have on the SD card, the meter will not communicate.

3. Once you've verified that the information from the SD card matches so that of the information that we've provided you(from CWO2), then we can proceed in saving the file. In Notepad++, go to File->Save As, then save the file as 'cwtid.xml'. The file must be named 'cwtid.xml' so that the meter recognizes the new meter ID upon the next reboot of the meter.

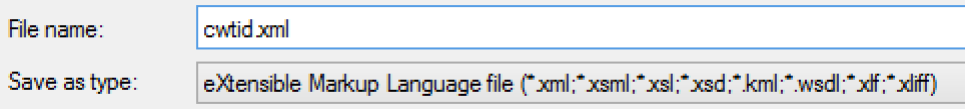

4. Now that you've created the new cwtid file, you need to go back and delete the old ones on the SD card. Go back to view the files that are on the SD card, locate the files named 'currentid' and 'usedid', then proceed to delete them both from the SD card.

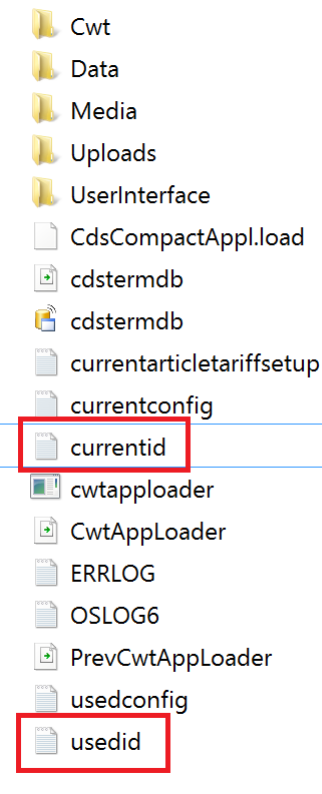